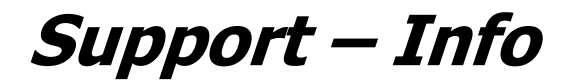

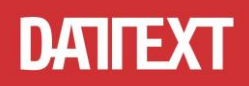

# **Hinweise zur Änderung des Mehrwertsteuersatzes im iLab Office SQL und MakroLab**

## **1. Ändern des Standard-Mehrwertsteuersatzes**

Öffnen Sie unter "Stammdaten" die "Parameter" und ändern Sie in der "Länder"-Tabelle die Mehrwertsteuersätze und speichern Sie die Änderung.

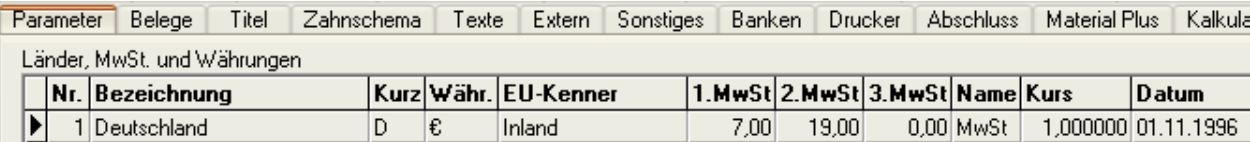

### **2. Ändern von bestehenden Belegen**

Um bereits erfasste Belege auf den neuen MwSt-Satz zu ändern, wechseln Sie im Belegkopf auf den Aktenreiter "Parameter" und ändern dort den MwSt-Satz.

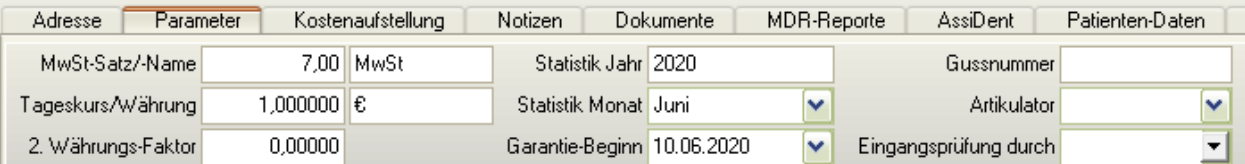

#### **3. Neue Belege**

Alle neu erfassten Belege bekommen automatisch den MwSt-Satz aus den Parametern. Bei der Übernahme eines "alten" Kostenvoranschlages bzw. Auftrages in eine Rechnung erscheint die Abfrage:

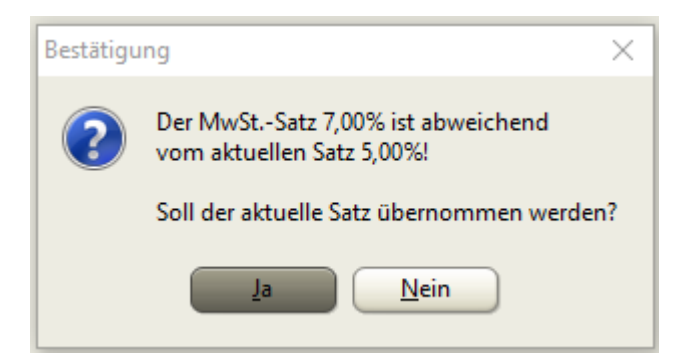

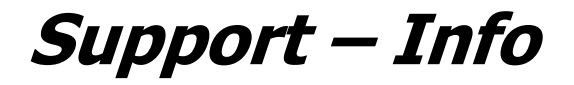

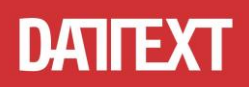

#### **4. Speichern eines Belegs mit abweichendem MwSt-Satz**

Beim Speichern des Belegses kann folgende Abfrage erscheinen:

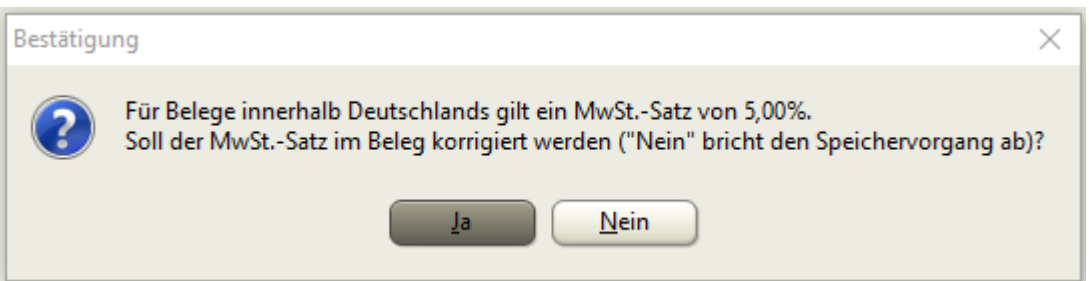

Falls der Beleg trotzdem mit dem abweichendem MwSt-Satz gespeichert werden soll, schalten Sie bitte unter "Stammdaten", "Parameter", Aktenreiter "Belege", Abschnitt "Belegsicherung" die Option "MwSt *prüfen*" aus.

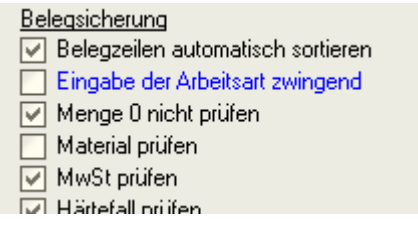

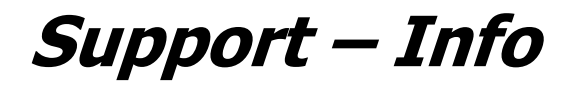

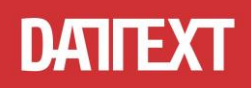

## **Hinweise zur Änderung des Mehrwertsteuersatzes im Kassenbuch**

Die Vorgabe für die Mehrwertsteuer finden Sie im Kassenbuch in der Registerkarte "MwSt. Sätze".

Wir empfehlen Ihnen, die vorhandenen Einträge für die MwSt. auf die ab dem 01.07.2020 gültige MwSt. abzuändern.

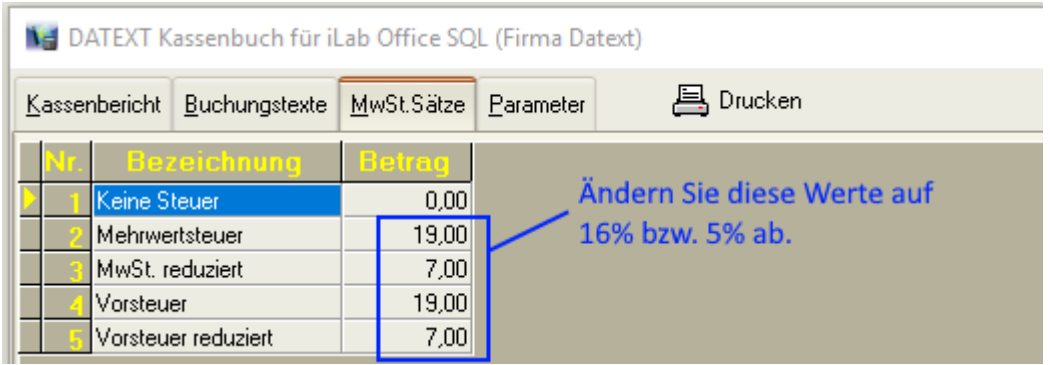

Wenn Sie ab dem 01.07.2020 noch Belege mit den vorherigen MwSt.-Sätzen (19% bzw. 7%) nacherfassen müssen, so ergänzen Sie die Tabelle um die alten MwSt.-Sätze. Hierfür klickt man in der Tabelle auf den untersten Datensatz und drückt auf der Tastatur einmal die Pfeiltaste nach unten und erhält so eine neue Zeile, in der Bezeichnung und Steuersatz eingegeben werden.

Achten Sie bei der Erfassung von neuen Belegen künftig darauf, welche MwSt. auf dem Beleg (z.B. Kassenbeleg, Rechnung) ausgewiesen ist und ändern Sie ggf. die in der Kassenbuchzeile ausgewiesene MwSt.